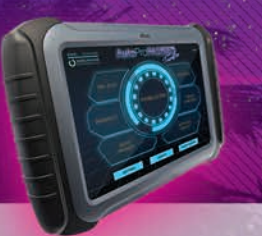

### Required Tools

- AutoProPAD Key Programming Tablet
- Main Cable & OBD2-16 Connector
- Nissan 16+32 CGW Adapter
- **n** Mercedes-Benz Infrared Key Emulator
- Main Cable (without OBD2 connector)
- Stable Wi-Fi Connection
- **PC or smartphone**

#### How to Connect

Whether you're adding a key or processing for All-Keys-Lost, programming for the 2018+ Sylphy/Sentra requires an extra CGW (Controller Gateway) adapter. Please contact your dealer for this adapter.

16-Pin connector

Connects to main cable

The CGW module for Nissan Sylphy/ Sentra is located inside the driverside footwell above the pedals. To connect the vehicle to the device, locate and extract the wiring harness from the module and connect it to the adapter.

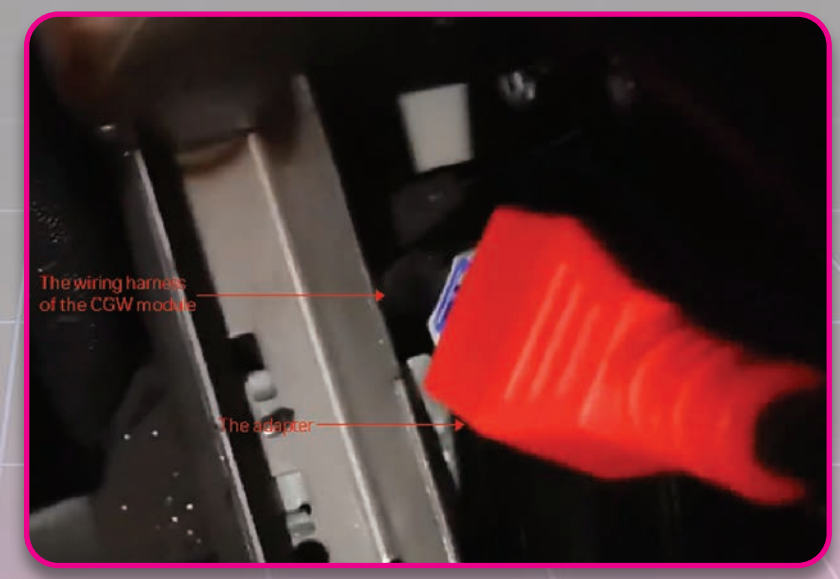

32-Pin connector

The other connector connects to the main cable. Connect the main cable to the device and the adapter to begin the process.

#### The Process

Open the diagnosis app and step through the following menus: **Diagnosis > Immobilization > NISSAN (V27.10 or later version) > Program keys > Select from vehicle > China (Only partially) > New Sylphy(B18) > Key matching (All keys lost)**

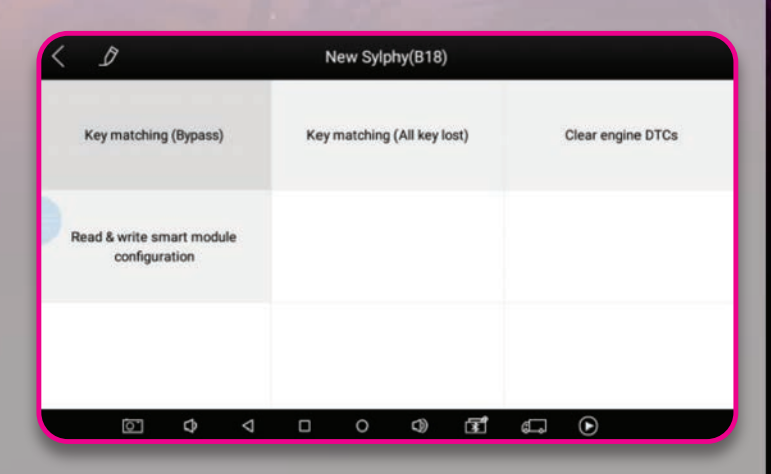

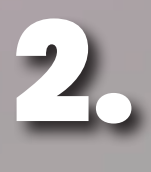

1.

The software will display 2 notices. Please read carefully and make sure you have completed all the processes before starting.

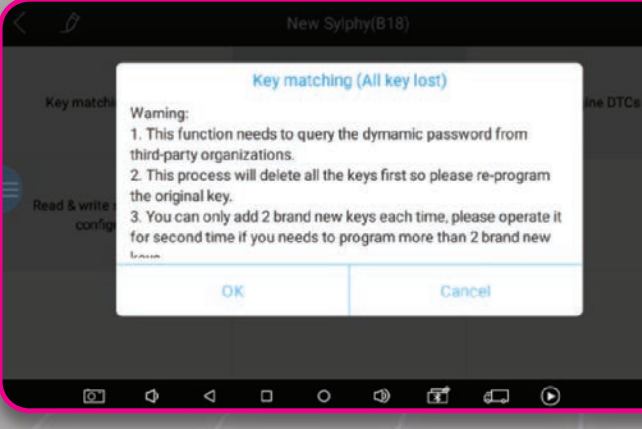

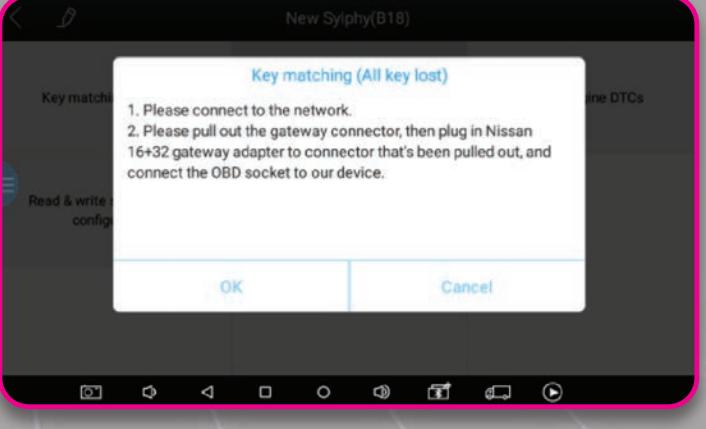

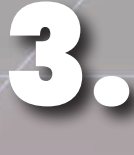

After clicking "OK", the menu shown at right will appear. Hold a new key near the ignition switch then press "Read Key" to continue.

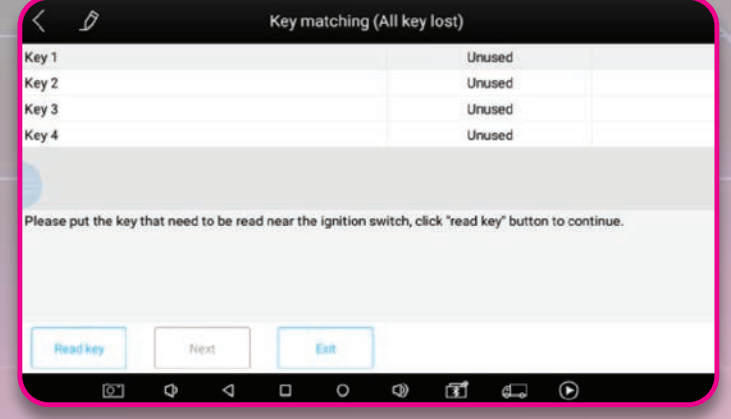

**You can use this method to read 2 keys at a time. If you wish to program more keys, please select the "Add key" menu afterwards. Now click "Next."**

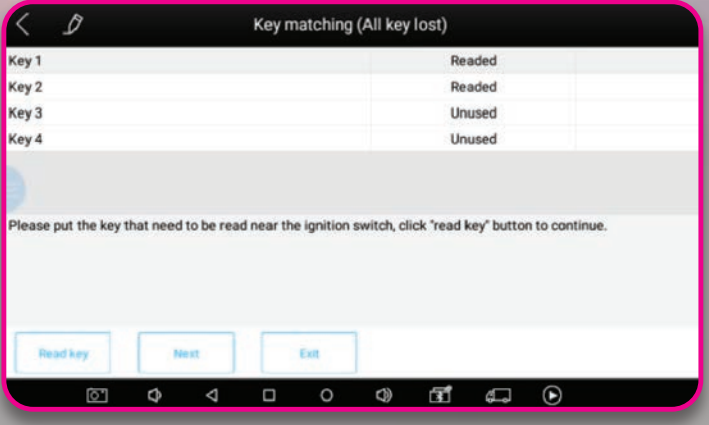

The device will display a notice. Please take a photo of the information shown and navigate to the website indicated in the dialog box.

**Please leave this screen visible until you have uploaded the calculated results to the server.** 

**DO NOT CLOSE THE APP! DO NOT TURN OFF THE SCREEN! DO NOT DISCONNECT THE DEVICE FROM THE VEHICLE AND/OR NETWORK, OR THE CODE WILL BE INVALIDATED AND THE ENTIRE PROCESS WILL HAVE TO BE REPEATED!**

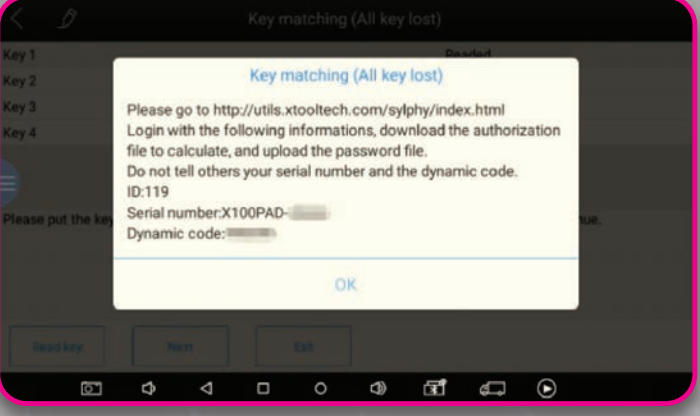

6.

4.

5.

Open the website on your smartphone or PC. It will display as shown.

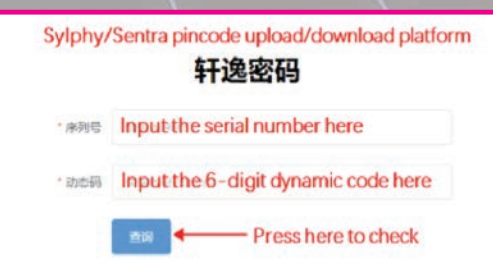

**After inputting the serial number and the dynamic code shown on the device, you will see this dialog:**

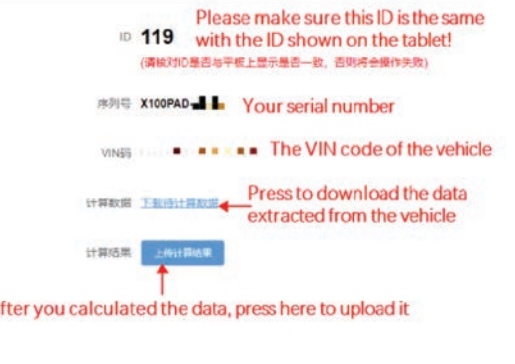

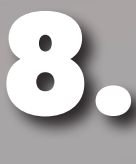

9.

7.

**Press the blue link to download the data. The data file received will be named "SupportData1." Please note that the code can only be calculated through 3rd party organizations.**

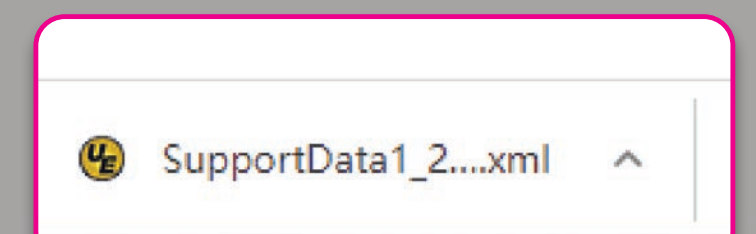

**When the data is received from 3rd parties, the file will be named "SupportData2." Press the blue button to upload the data and the next page will display the results. The results will automatically be uploaded to the device so it is not neccessary to type the data in.**

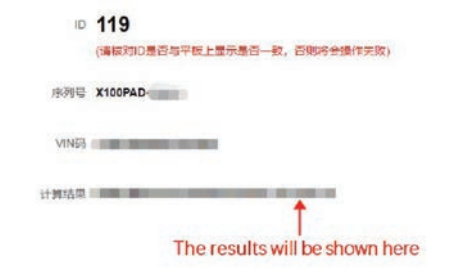

**10. On the device, press "OK."**<br>The menu will show the key as "Programmed." **The menu will show the keys as "Programmed."**

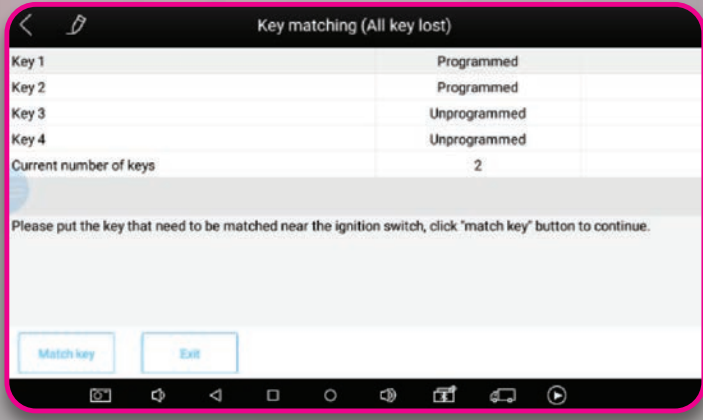

11.

**Hold one of the programmed keys near the ignition switch and press "Match key" and check the results.**

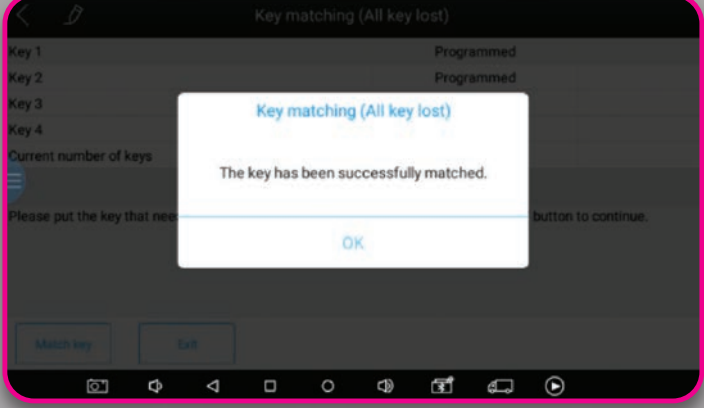